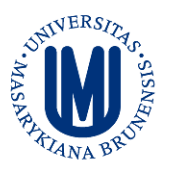

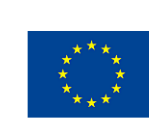

EVROPSKÁ UNIE EVROPSKÝ FOND PRO REGIONÁLNÍ ROZVOJ INVESTICE DO VAŠÍ BUDOUCNOSTI

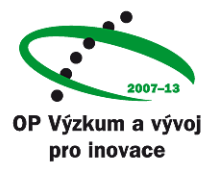

**KOLEKCE ELEKTRONICKÝCH UČEBNIC THIEME E-BOOK LIBRARY**

# **Thieme E-Book Library**

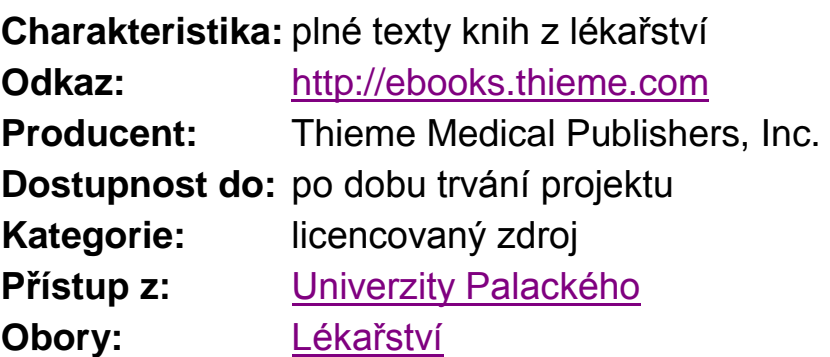

## **Podrobný popis:**

Plné texty učebnic pro všeobecné a zubní lékařství zahrnují teoretické (anatomie, biochemie, fyziologie, cytologie a histologie, genetika), preklinické a klinické obory (patologie, patofyziologie, farmakologie, toxikologie, imunologie, vnitřní lékařství, chirurgie, neurovědy, zobrazovací metody, dermatologie, oftalmologie, hematologie aj.).

Seznam dostupných knih je na úvodní webové stránce [http://ebooks.thieme.com](http://ebooks.thieme.com/)

## **Možnosti:**

- Přístup a studium online v prostředí počítačové sítě UPOL.
- Přístup a studium v prostředí počítačové sítě UPOL z osobního účtu online, využití nástrojům jako např. záložky, poznámky, označení textových pasáží, tisk jednotlivých stránek.
- Přístup a studium offline (technologie Adobe Air) buď na PC v rámci UP, nebo po uložení na vlastní notebook.

Tento informační zdroj je financován z OP VaVpI "Informační zdroje pro medicínu a příbuzné obory" č. CZ.1.05/3.2.00/12.0225.

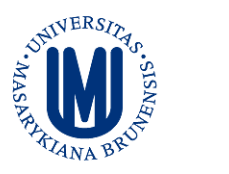

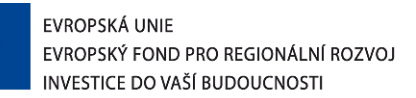

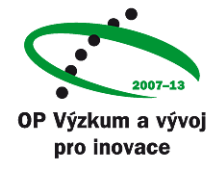

### **INSTRUKCE K PRÁCI S KOLEKCÍ ELEKTRONICKÝCH UČEBNIC**

#### **THIEME E-BOOK LIBRARY**

#### **Registrace nového uživatele**

- 1. zadejte do vyhledávače URL [http://ebooks.thieme.com](http://ebooks.thieme.com/)
- 2. v levé části obrazovky rozklikněte registrační formulář (Register) v sekci User Login
- 3. volte si uživatelské jméno, heslo a zadejte svou e-mailovou adresu
- 4. zadejte kód z nápovědy
- 5. potvrďte svou registraci.

#### **Instalace programu pro čtení knih v režimu O***ffline*:

1. na stránce:<http://ebooks.thieme.com/bookshelf> v levém horním rohu stáhnout aplikaci: *"iPublishCentralReader"* ze sekce Read Offline

- 2. postupovat dle instrukcí instalačního programu
- 3. po instalaci otevřít okno nového programu *"iPublishCentralReader"*

#### **Zadání autorizovaného přístupu do programu** *"iPublishCentralReader"***:**

- 1. rozkliknout kolonku *"Login"* v pravém horním rohu úvodního okna
- 2. zadat možnost *"institutional user"*
- 3. zadat adresu *ebooks.thieme.com* do kolonky *"URL"*
- 4. potvrdit autorizovaný přístup, následně můžete stahovat jednotlivé tituly pro čtení v režimu *offline.*